## ComCat Training

For Koha libraries

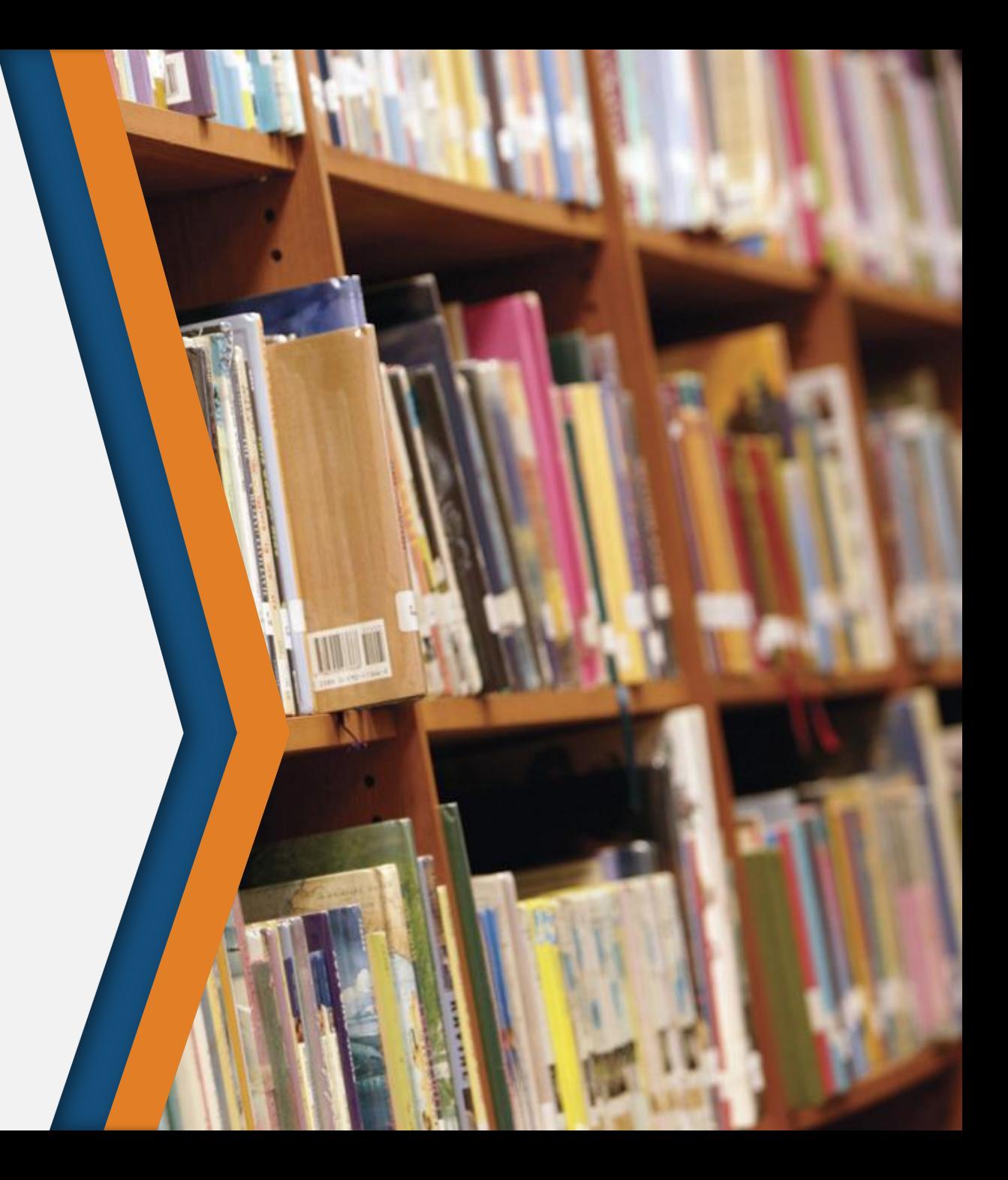

## Logging in

- ❑ How patron accounts are created
- ❑ ILL Staff login
- ❑ Admin login

## Patron Accounts

- o Patrons login with same credentials as OPAC
	- o If their PIN changes, they need to login to ComCat to update their account
- o 1 st login : Account generated
	- o The library they select during their first login will be permanently tied to their account and be used as their default pickup location.
	- o Patrons can set a new default pickup location in their account settings.
	- o New barcode, ComCat recognizes them as a separate patron

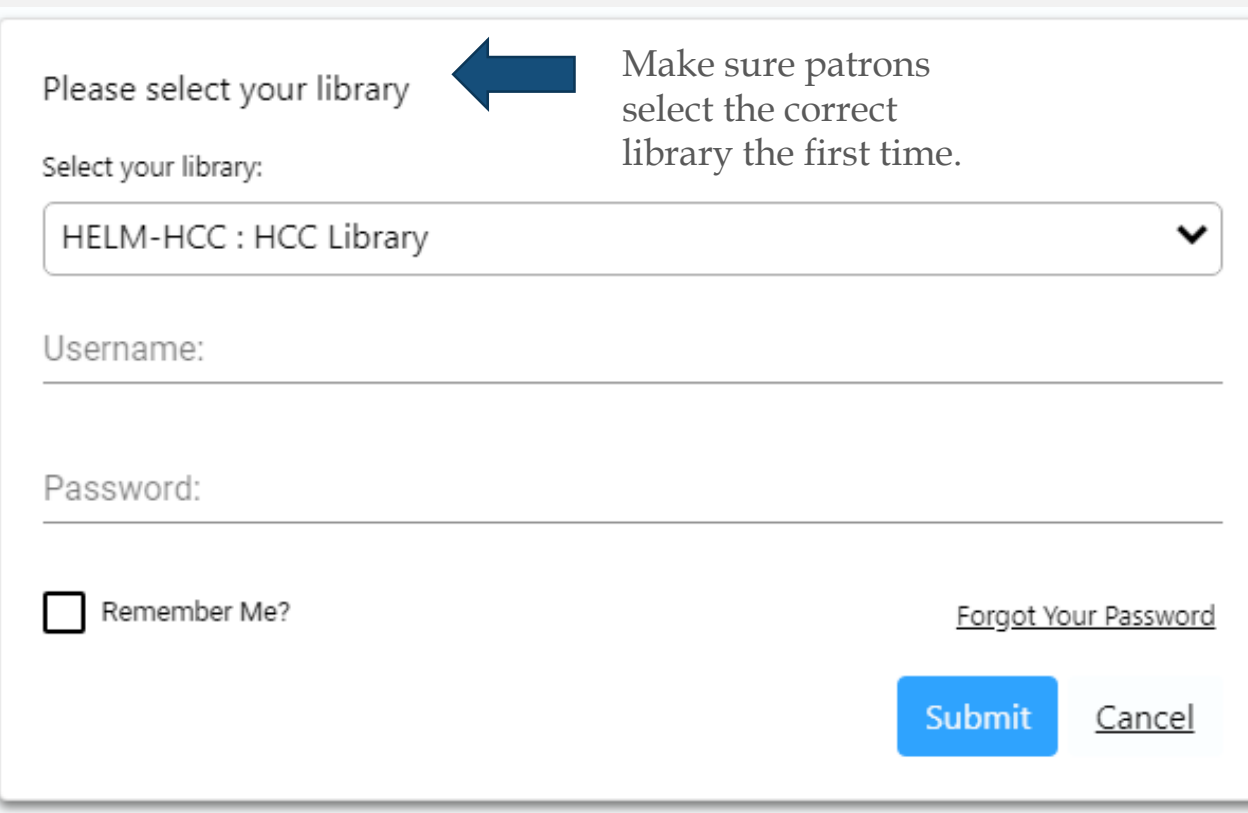

## Staff logins

### ILL Staff

### o Permissions: ILL Admin, **Statistics**

- o To activate your two logins, login with "ill staff" or "admin" using the password "**userpass**." A screen will pop-up prompting you to set a new password.
- o Usernames in ComCat are not case sensitive

### Admin

o Permissions: ILL Admin, User Admin, Statistics

#### **Change Password** New Password New password (required) \*New Password is required. Confirm Password Confirm Password (required) **Submit** Cancel

## Searching ComCat

❑ Search functionality

❑ Search options

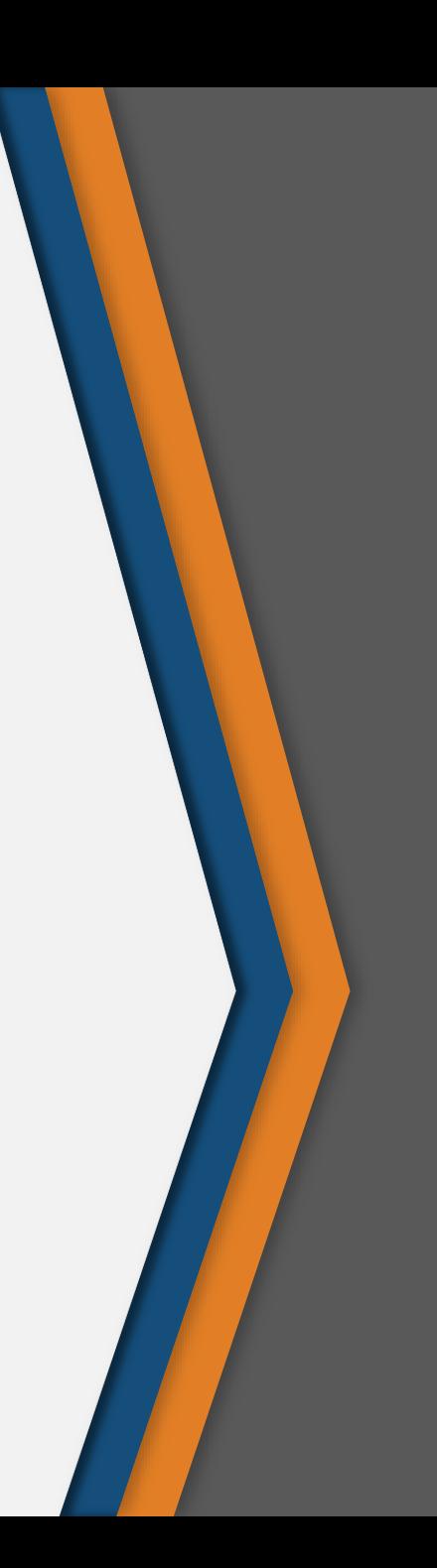

## How Searching Works

- ComCat uses the Z39.50 protocol to search all resources ("Z-Targets") selected.
- Search results are "live," they will appear as they appear in the lender's OPAC and ComCat can tell whether or not the item is available
- Different catalogs support different kinds of searching
	- For example, some don't support Boolean AND/OR/NOT searches

## Search Bar Anatomy

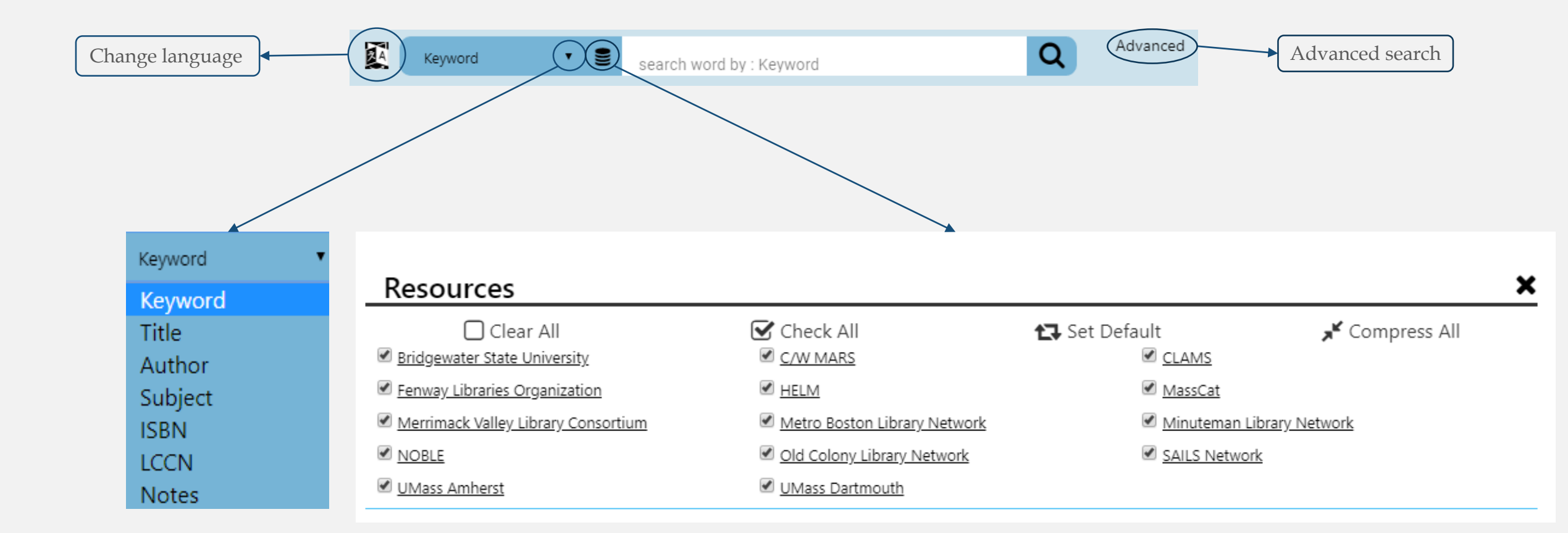

## Search Results Screen

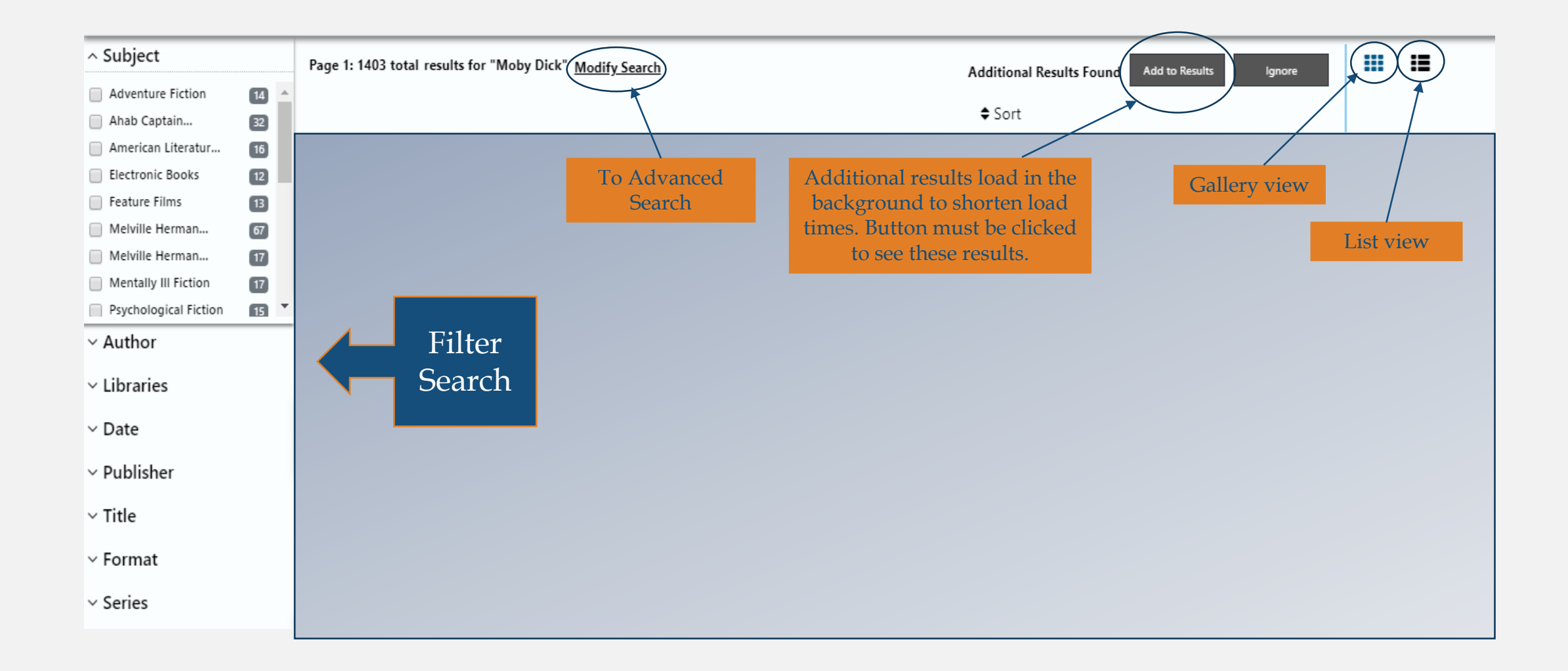

## Search Results Clusters

- o Search results are clustered by title. If two titles are almost the same but have different punctuation, they will be split into separate clusters.
- o Titles with multiple formats or editions are grouped together. If a title only has one format/edition, there will be two action buttons below the title's cover art.

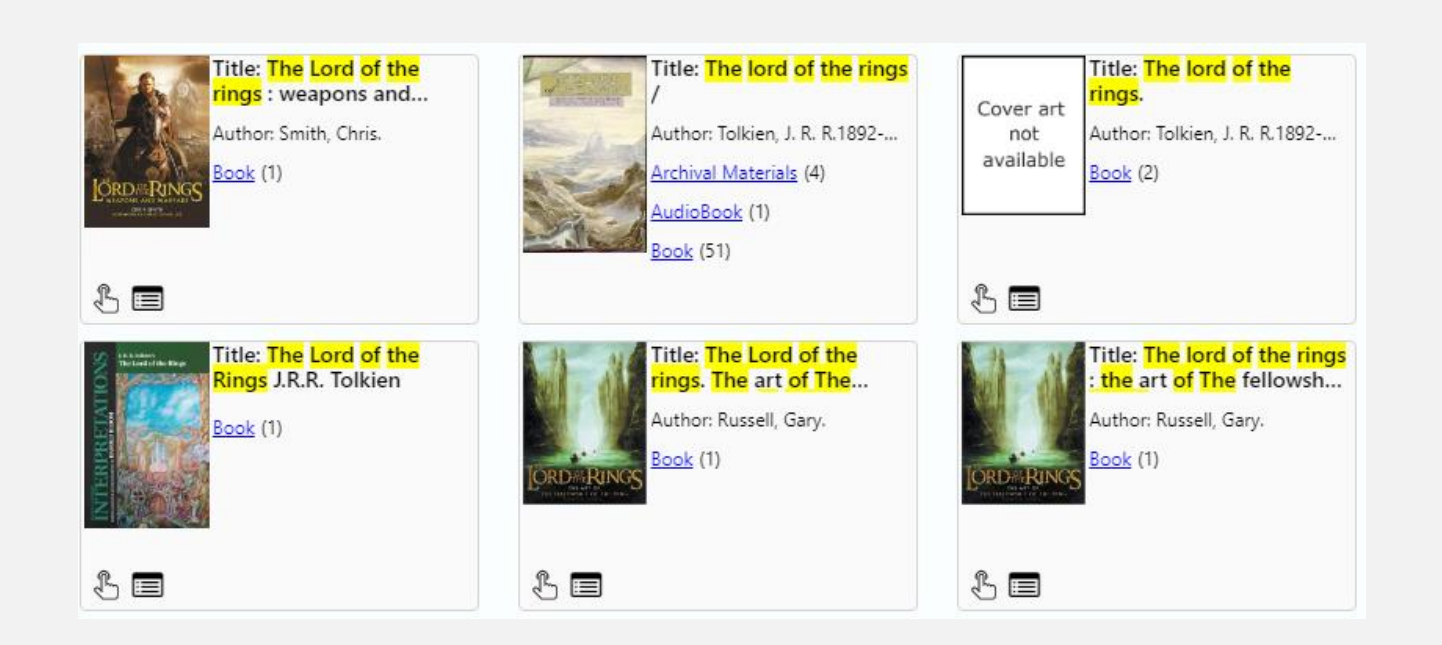

## Search Results – Scenario 1

- o If there is only one format/edition of the item in the block, you can request the item from the results page.
- o You can add items to customized lists
- o Clicking cover art or format to go to *Full Record Display*

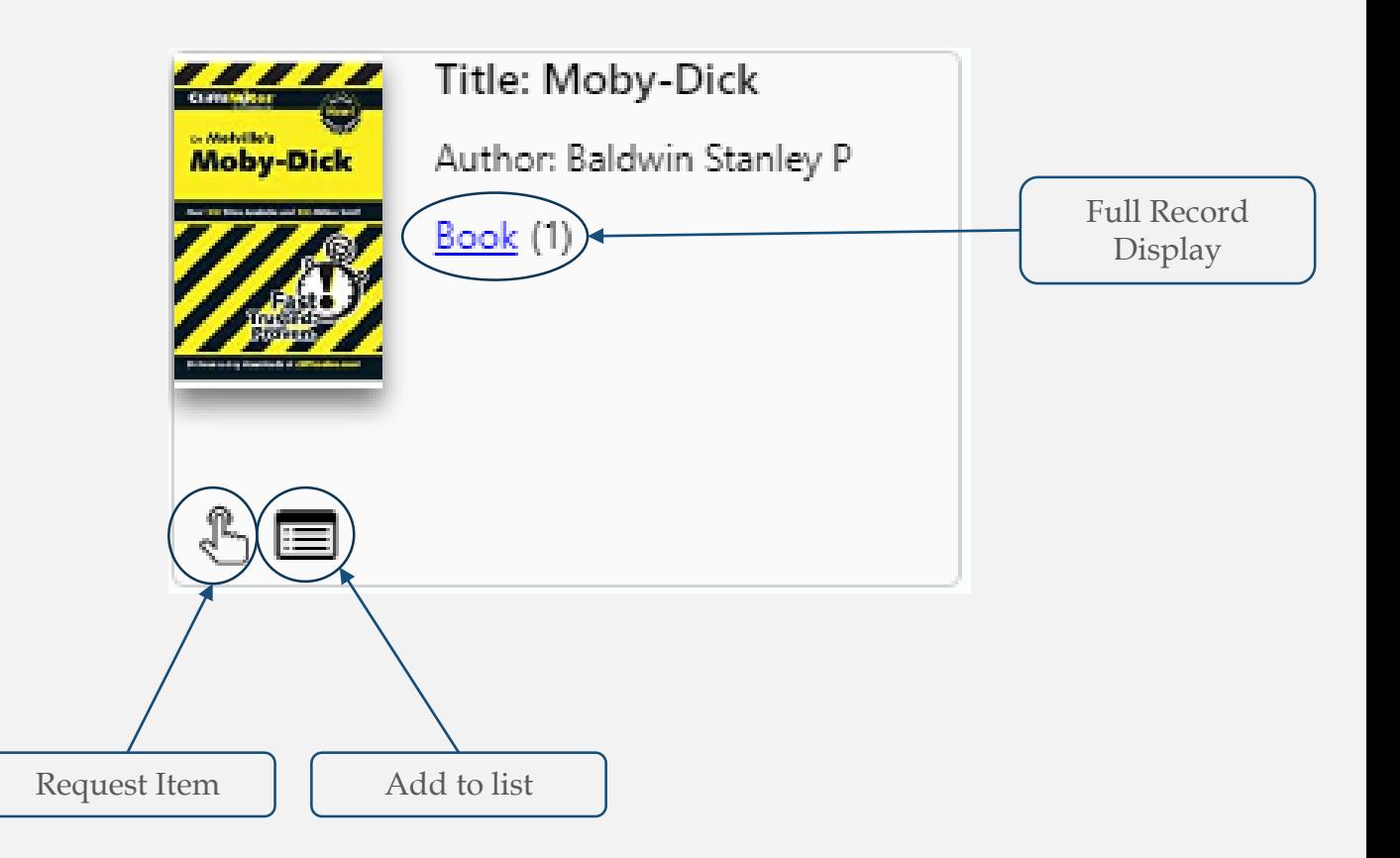

## Search Results – Scenario 2

- o If there are multiple formats/editions of the item in the block, you can only click on the cover art or format
- o Clicking formats will either take you to the Brief or Full Record Display depending on the amount of items/editions in the cluster

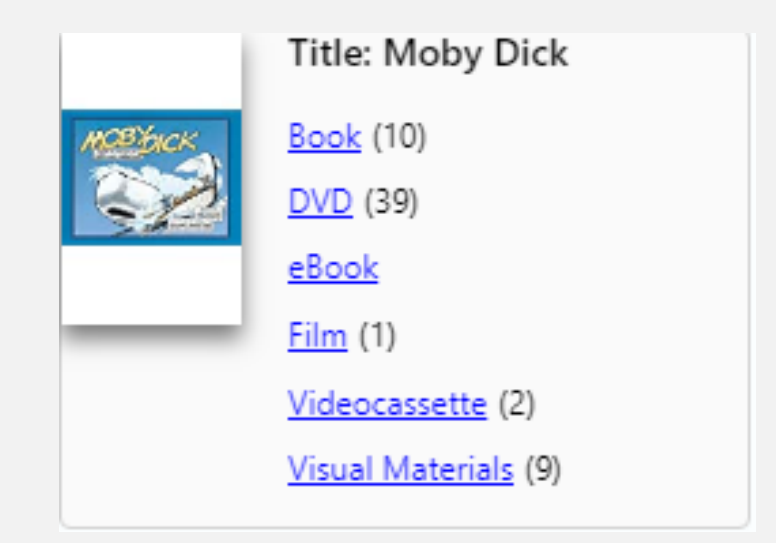

\*No request button or list button

## Brief Record Display

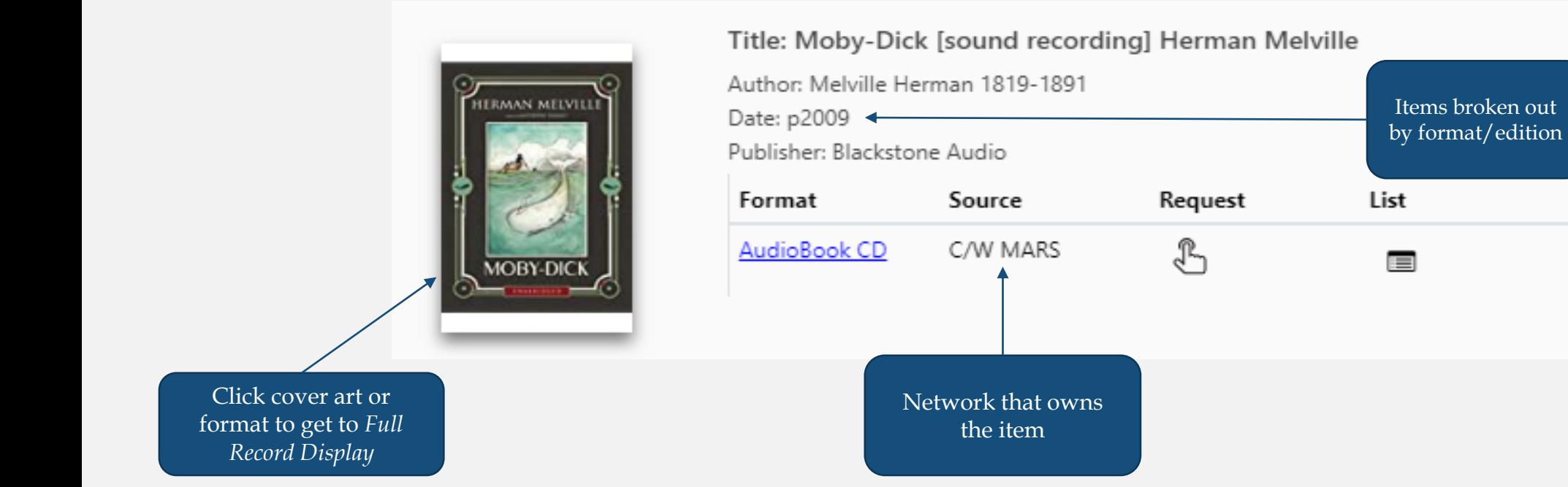

## Full Record Display

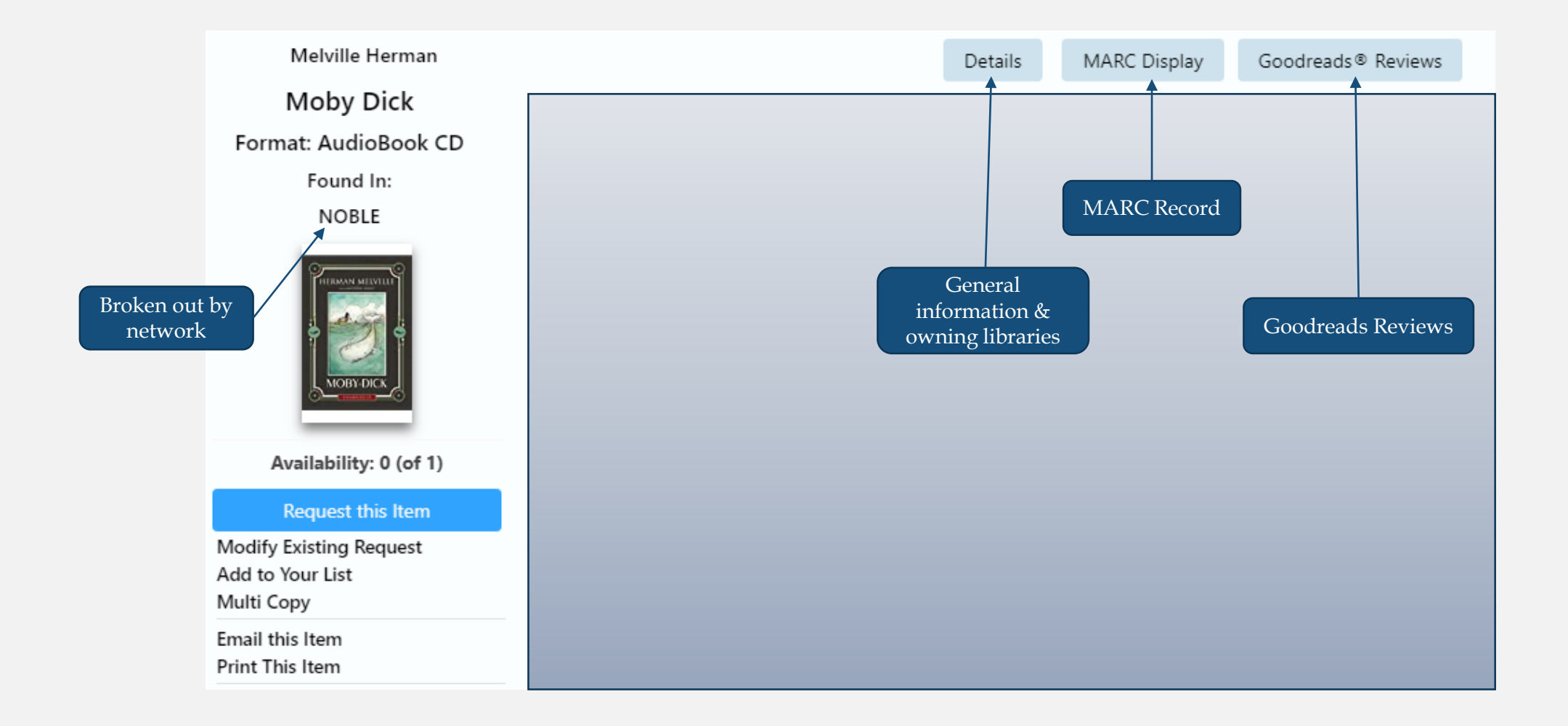

## Requesting Items

- ❑ Requesting as a patron
- ❑ Requesting on behalf of a patron
- ❑ Network Handling

## How Requesting Works

o When you request an item, ComCat builds a lender list using all possible copies of the item it can find. It doesn't matter where you initiate the request, ComCat will attempt to find all potential lenders of that item.

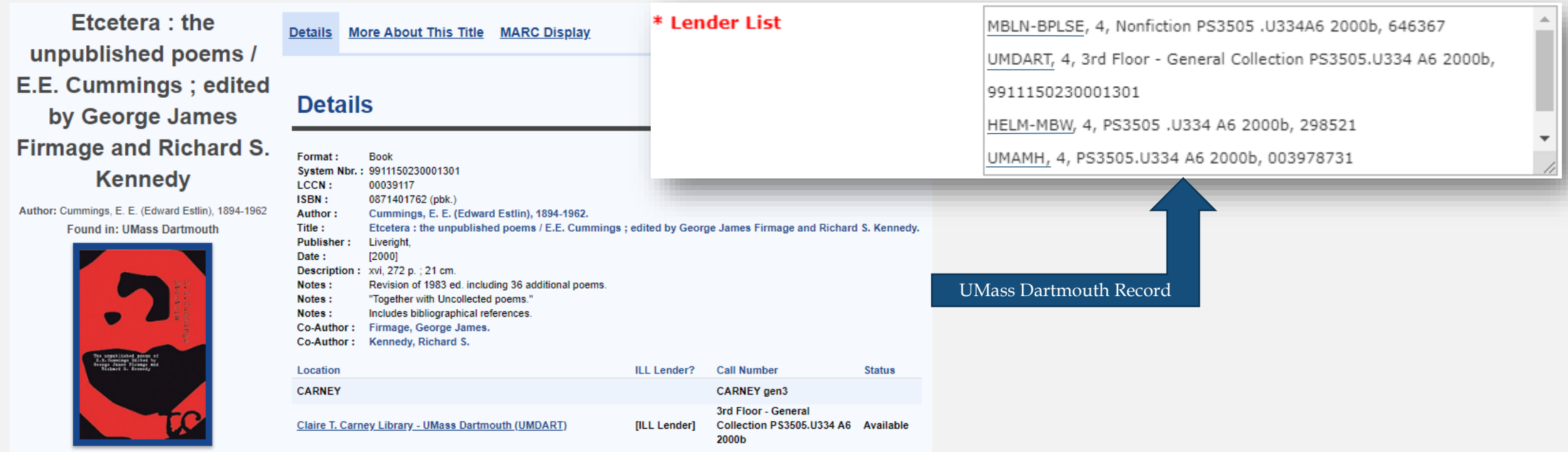

## Request Form

#### Staff Request Form Patron Request Form

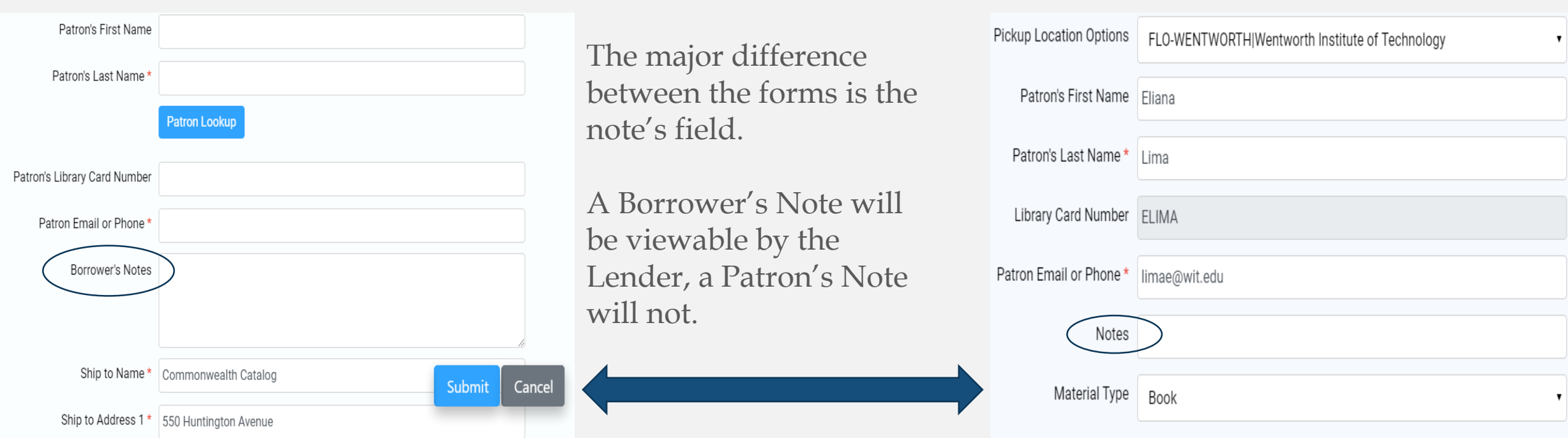

## Staff Privileges when Requesting

- o Override capabilities
	- o Duplicate requests
	- o Pass to Local System
- o Borrower's Notes
- o No need for a PIN (if using SHAREit Lookup)
- o One login for managing and placing requests

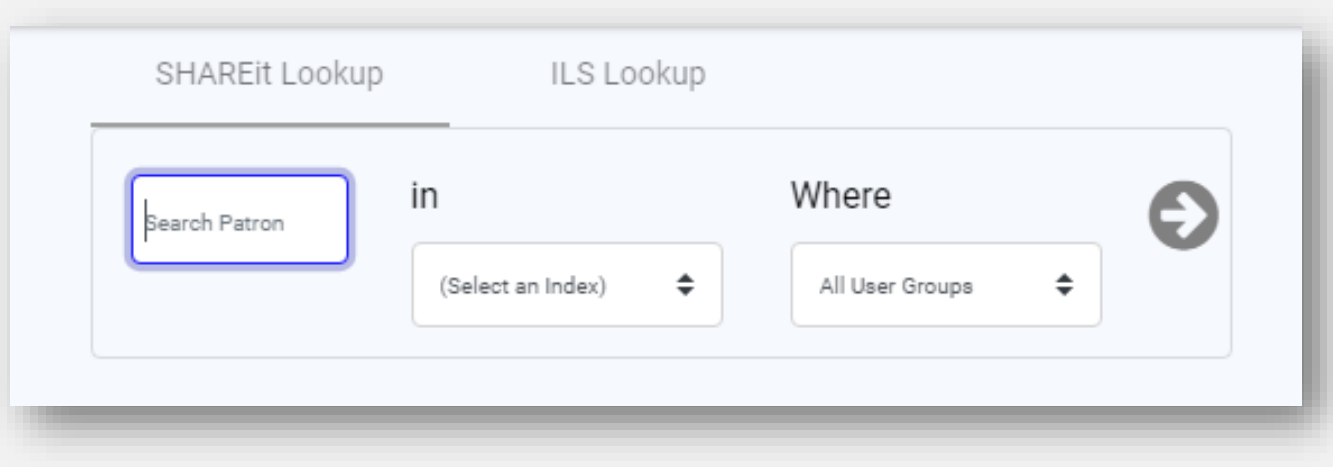

## SHAREit Lookup vs. ILS Lookup

### SHAREit Lookup

➢ Used for patrons that have logged into ComCat at least once. Flexible search options.

## ILS Lookup

➢Used for patrons that have never logged into ComCat. Requires patron's PIN.

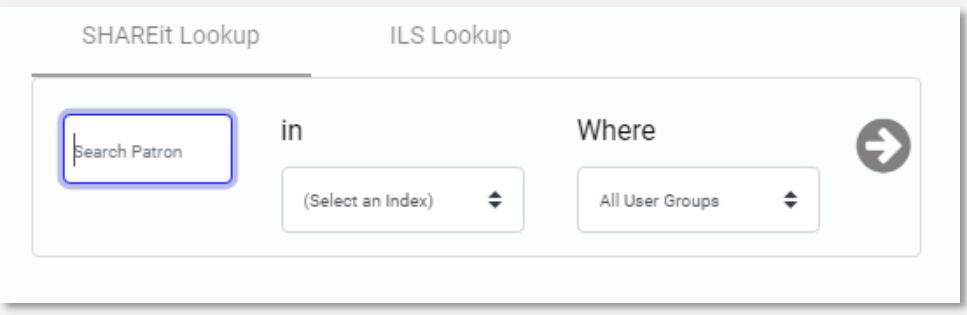

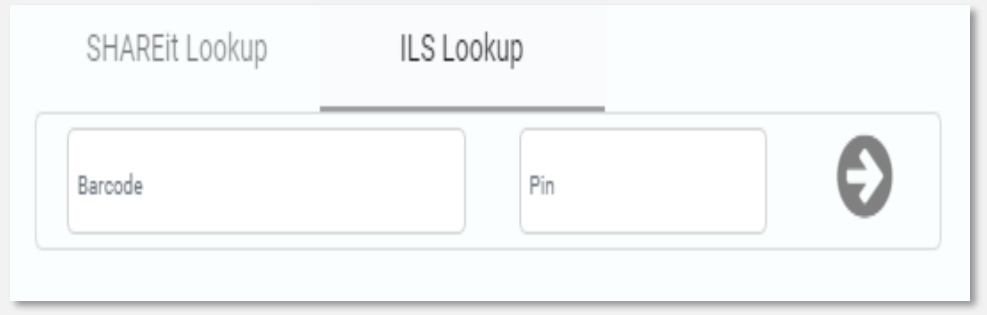

## Network Handling

- o If an item is owned by the patron's local network, ComCat will suggest they place the request from their local OPAC
- o Exception: If their local network owns the item but all copies are checked out, ComCat will allow the request to go through

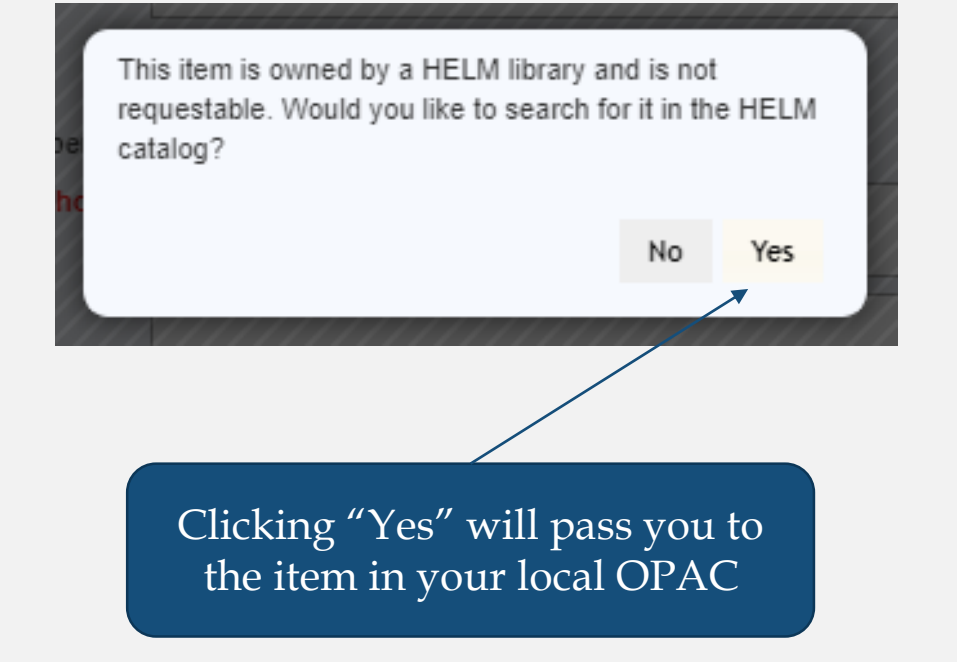

## Managing Requests

#### ❑ ILL Admin

- ❑ Borrowing Requests
- ❑ Lending Requests

## ILL Admin – Access Requests

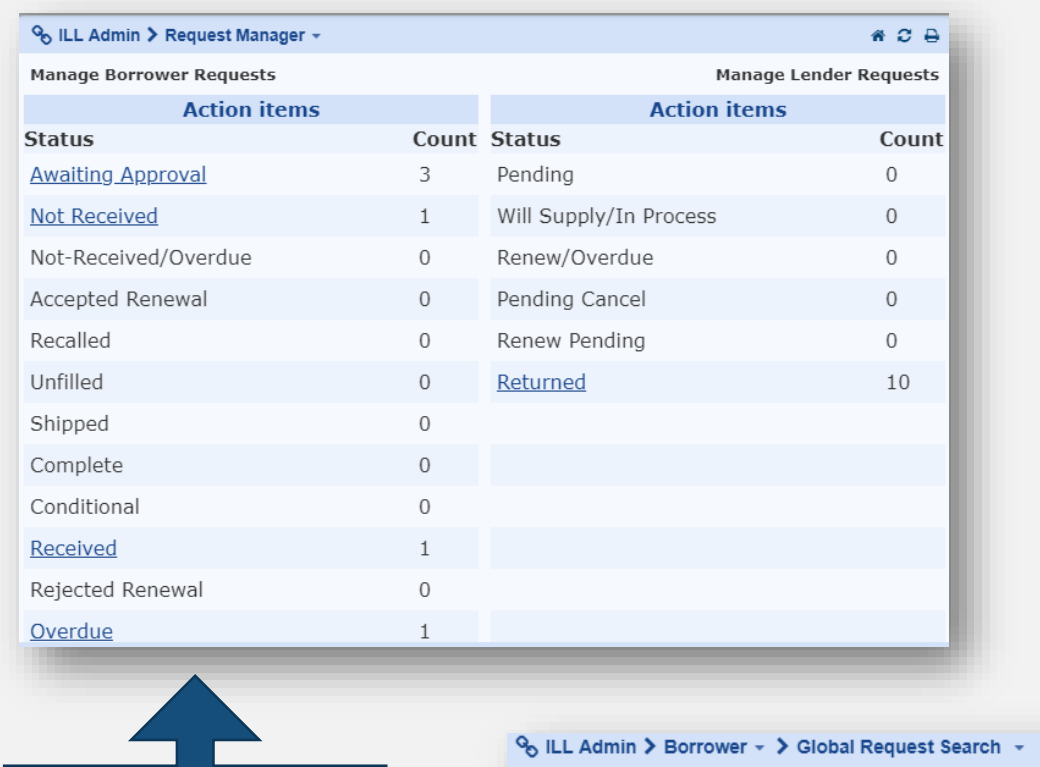

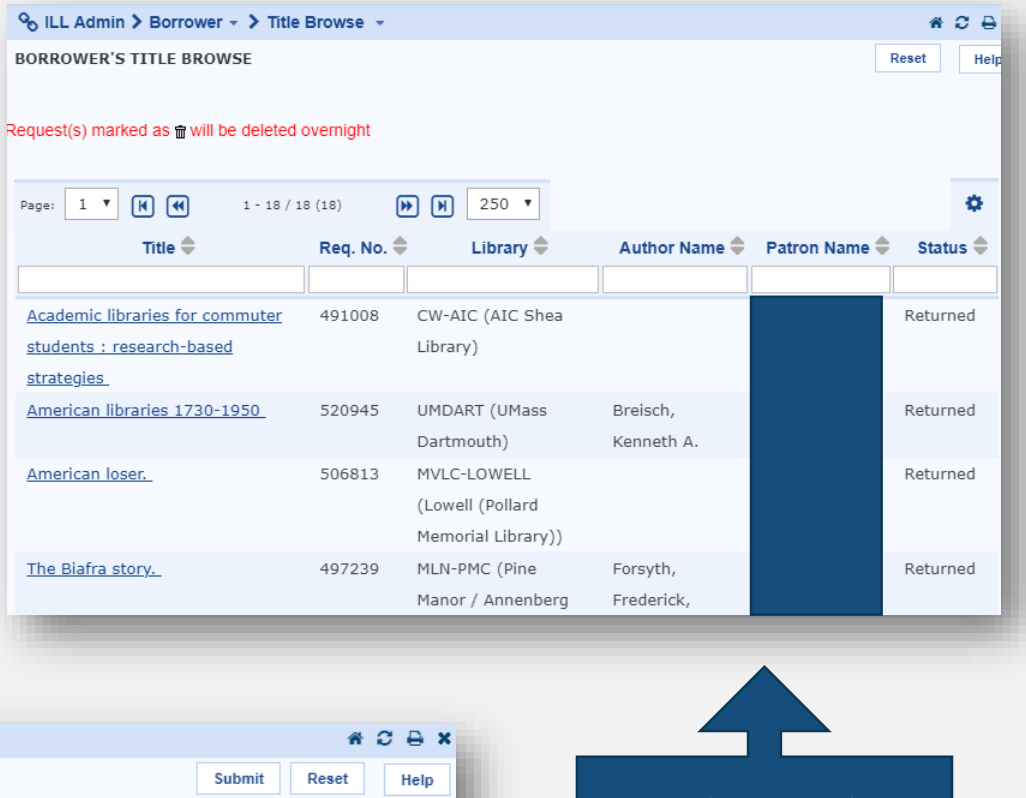

Broken up by status and library role

BORROWER'S GLOBAL REQUEST NUMBER SEARCH Request Number: Search for specific request

Broken up by library role

## Borrowing Requests

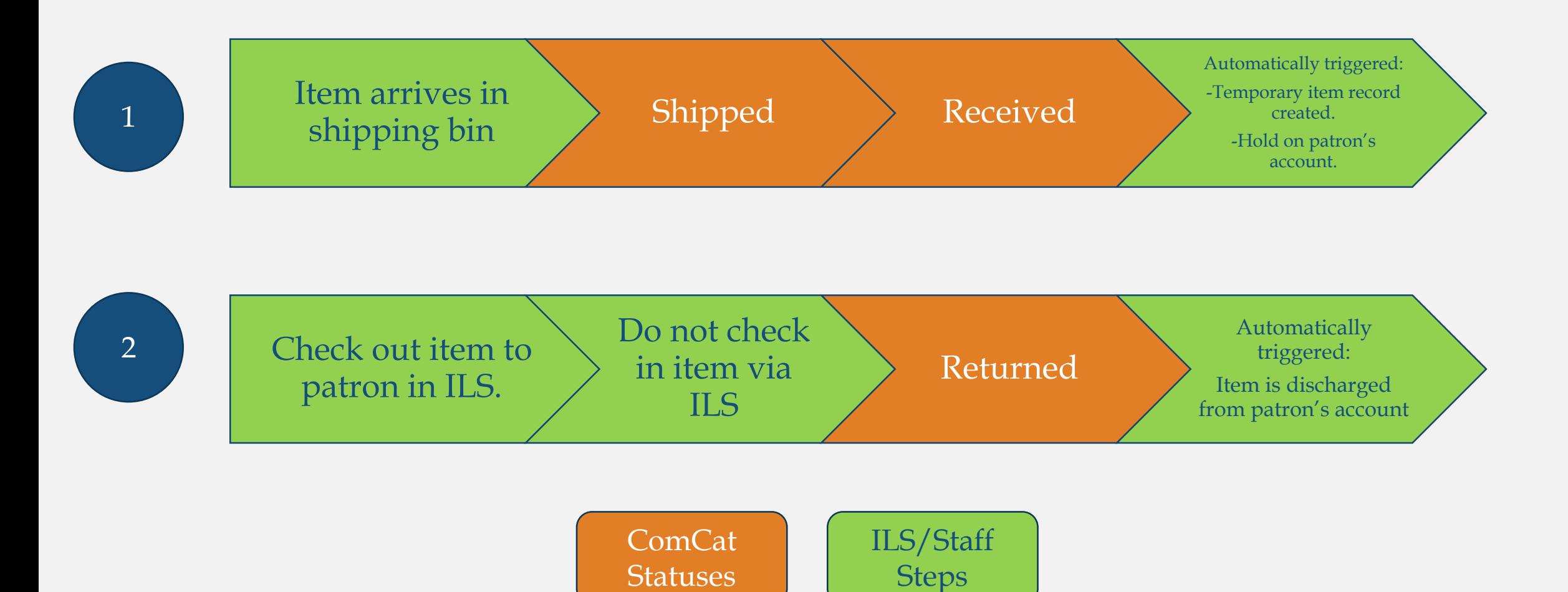

## Awaiting Approval

- o If a patron places a request and leaves a note for staff, the request will go into "Awaiting Approval"
	- o If you want the lender to see this note, copy and paste it into "Borrower's Notes"
- o A request in this status will sit there indefinitely until you mark it "Approve-send"
- o Other causes of Awaiting Approval:
	- o Guest Requests (not allowed by policy)
	- o Permissions

## Lending Requests

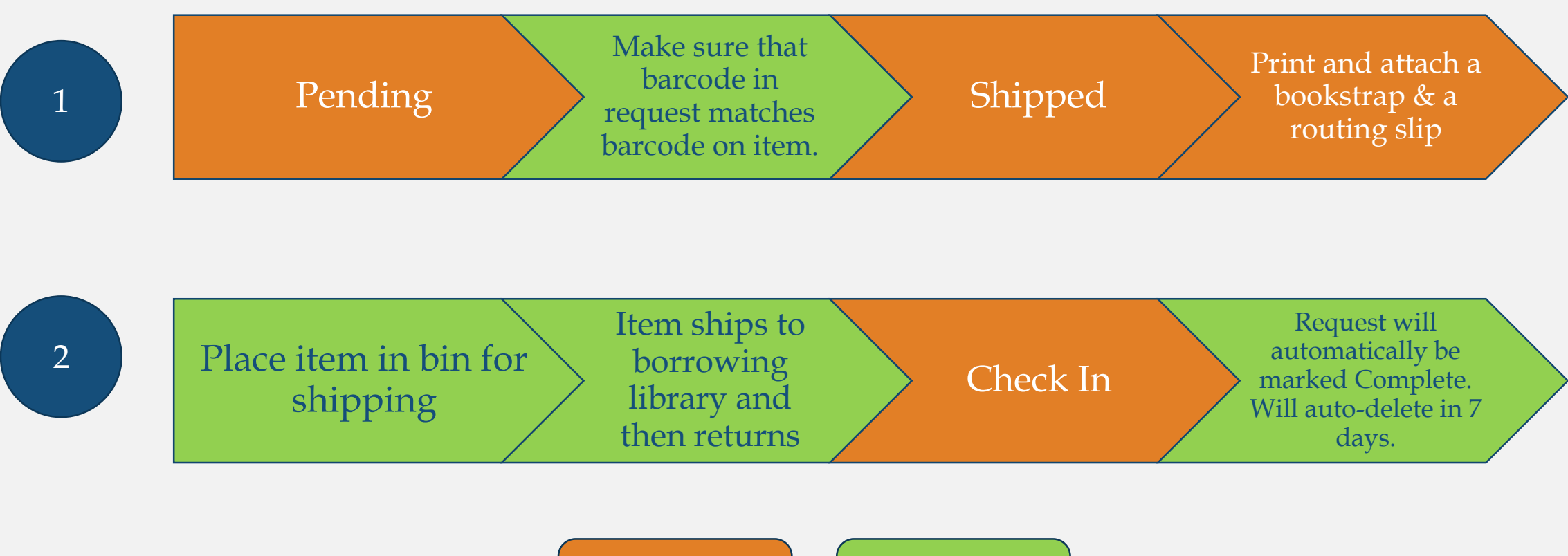

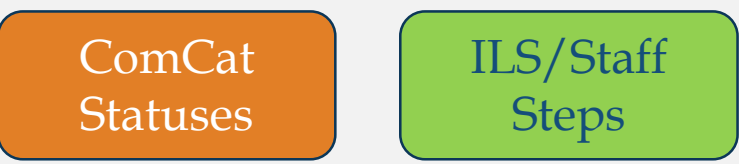

## Picklist (for pending lending requests)

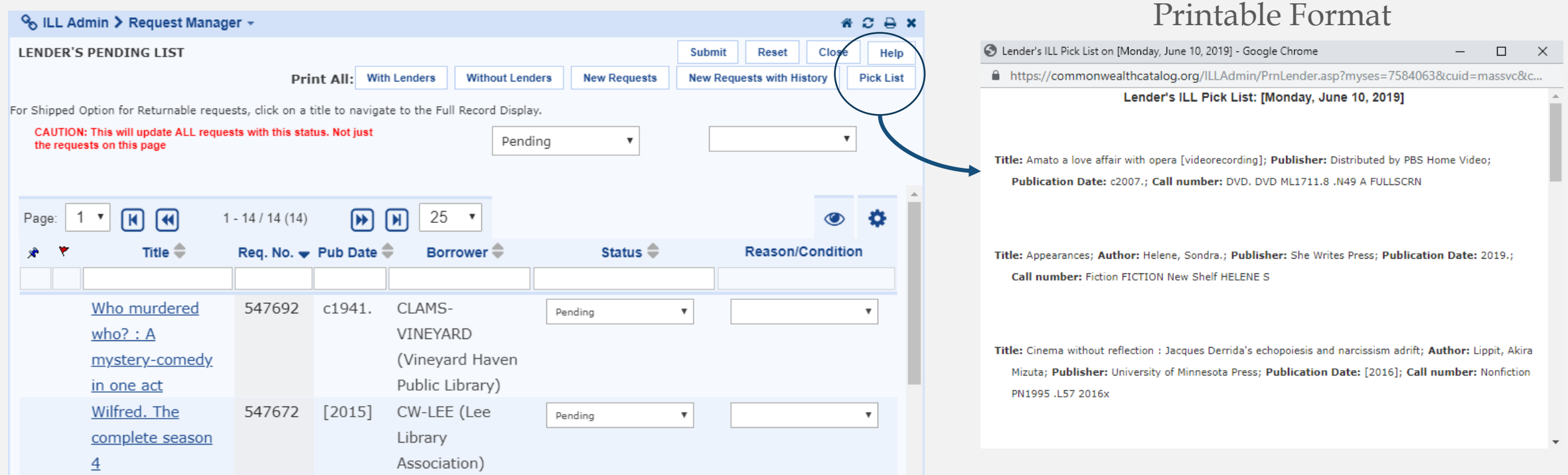

## **Statistics**

- ❑ "Stayed Too Long" Report
- ❑ Year to Date Statistics
- ❑ Activity Reports

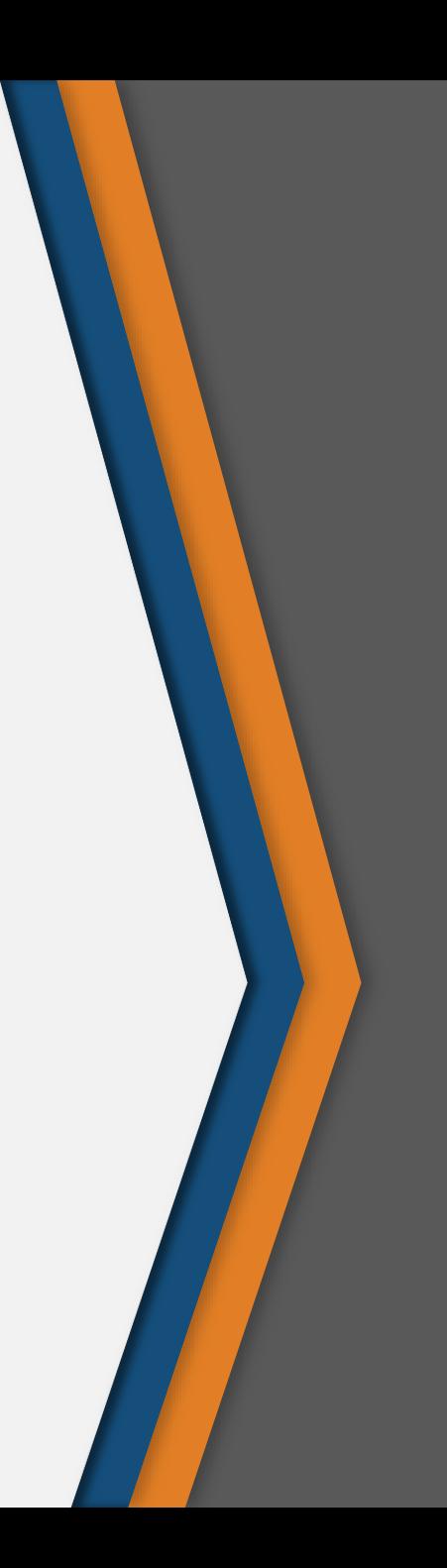

## How to Find Reports

oLog in as staff and click on the "Reports" tab. When in the "Reports" tab, available reports are listed in the left-hand column.

oClick on the name of the report to download it as an Excel spreadsheet.

oReports are also [available via Google](https://drive.google.com/drive/folders/10kgoTm1KnNCSPzrNOvDSfRQ5t4zmw_h3?usp=sharing)  Drive folder

About Participants Help Desk Reports Policies Patron FAQ

### Reports

\*Click to download report as Excel file

Quarterly "Stayed Too Long" Report 19-20 April-June (Borrower) (Lender) 19-20 Jan.-Mar. (Borrower) (Lender) 19-20 Oct.-Dec. (Borrower) (Lender) 19-20 July-Sept. (Borrower) (Lender)

## Reports Provided by FLO

- o "Stayed Too Long" Report
	- o Updated quarterly
	- o Shows all requests that have been idle for more than 30 days
	- o Helps you keep track of lost items or requests that need to be deleted
- o Year to Date Statistics Report
	- o Updated monthly Includes a cumulative annual tab
	- o Number of borrowing requests and lending requests by month
	- o By library and by network
- o Activity Reports
	- o Updated monthly
	- o Itemized "snapshot" of active requests and their current status

## ComCat Support

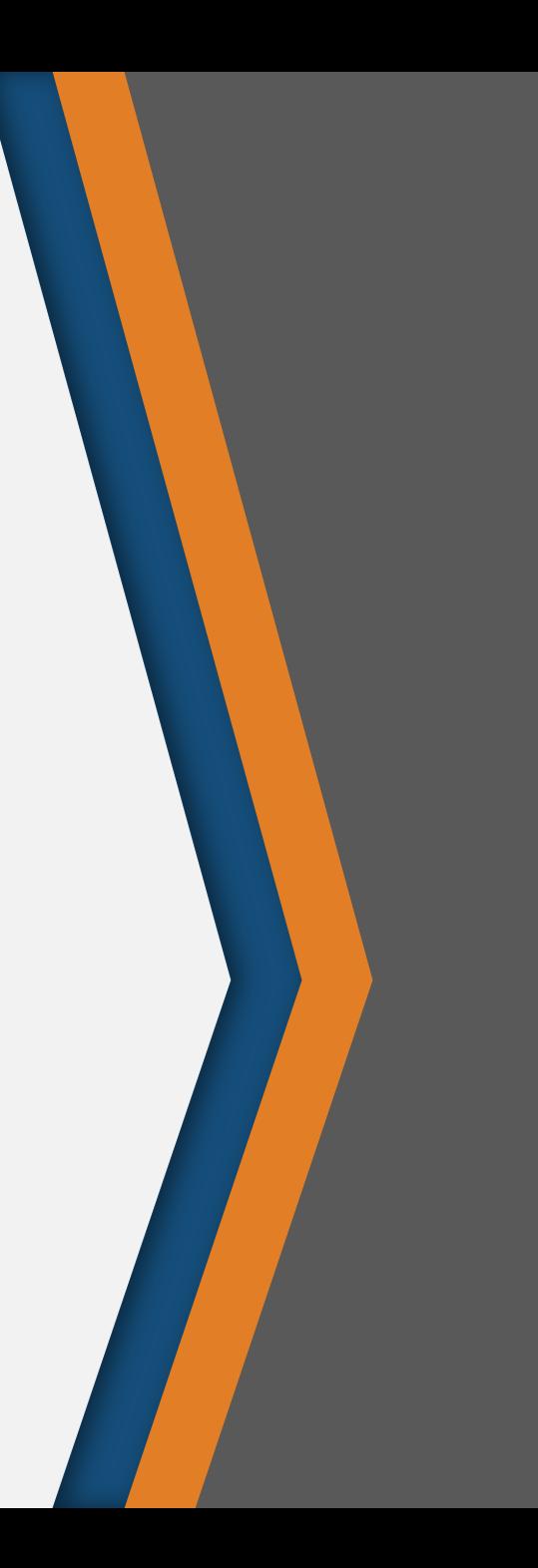

## ComCat Helpdesk

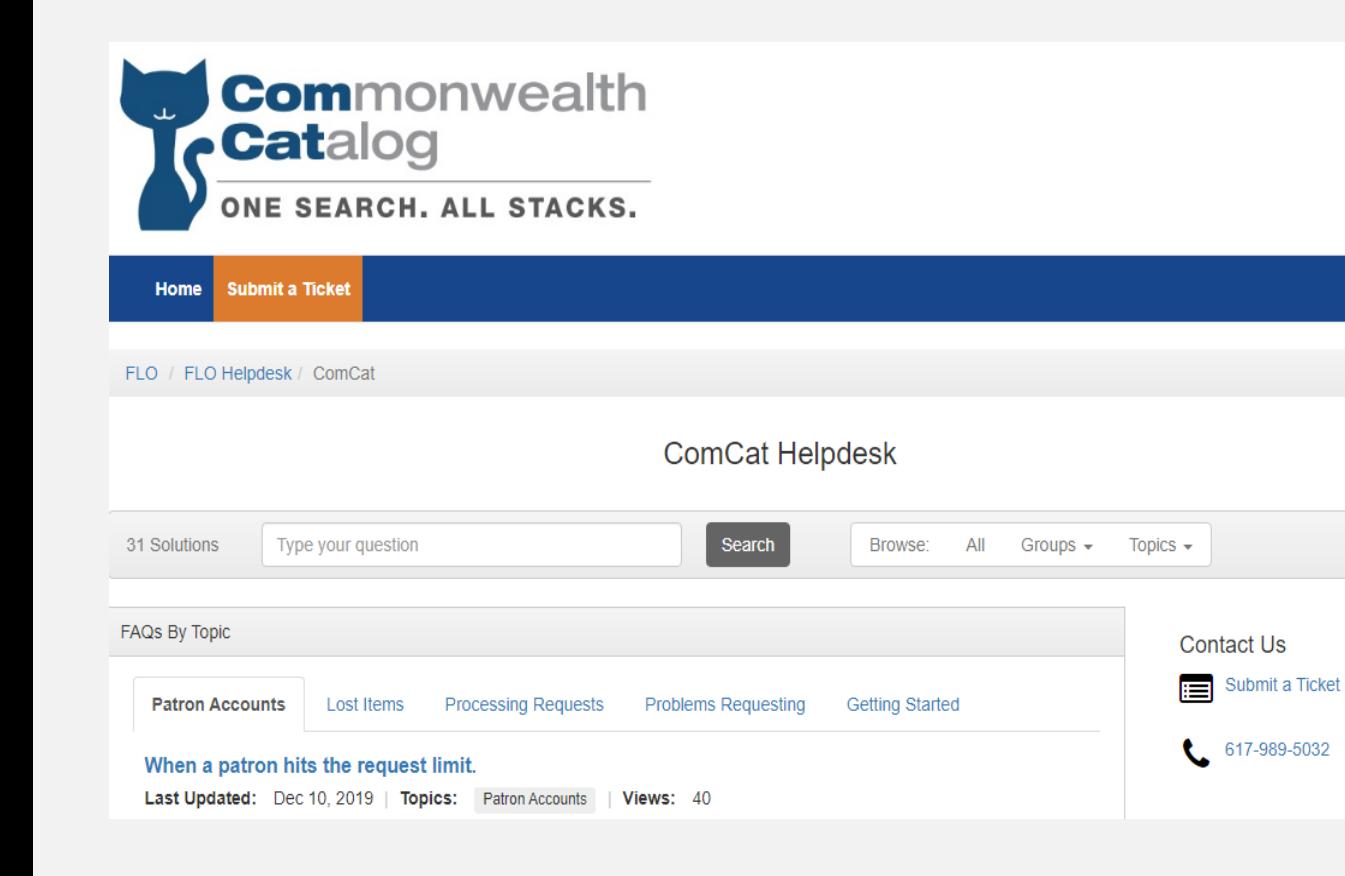

- o Use helpdesk page in ComCat or go to: [https://flo.libanswers.com/c](https://flo.libanswers.com/comcat) omcat
	- o You can also email: [comcat@flo.libanswers.com](mailto:comcat@flo.libanswers.com) to submit a ticket
- o Submitting a ticket is the best way to get support (paper trail).
- o Our "Knowledge base" and "ComCat Quick Guides" might answer your question

# Advanced Topics

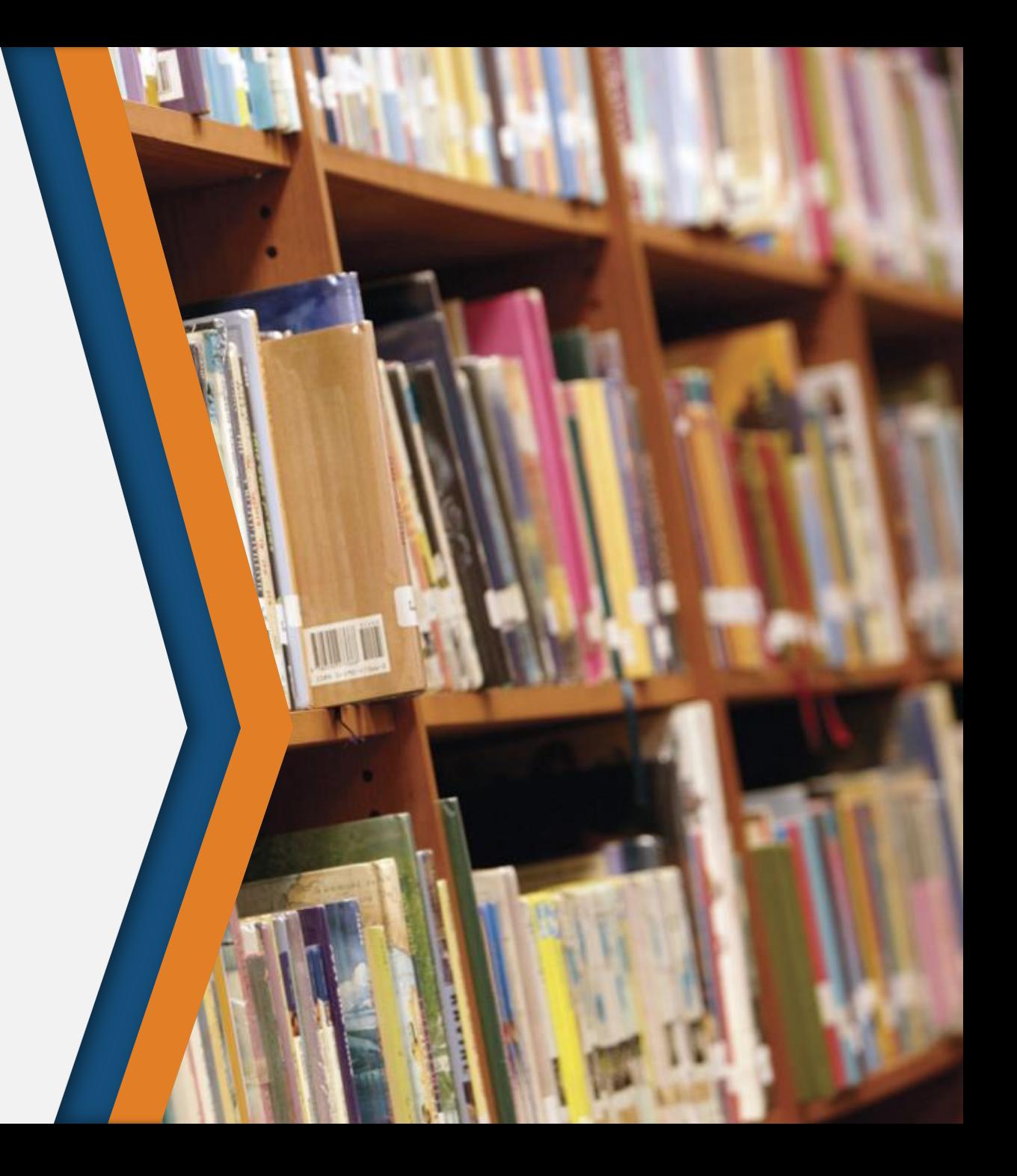

## Request Full Record Display

- ❑ Lender List
- ❑ Contacting Request Partners
- ❑ History Information

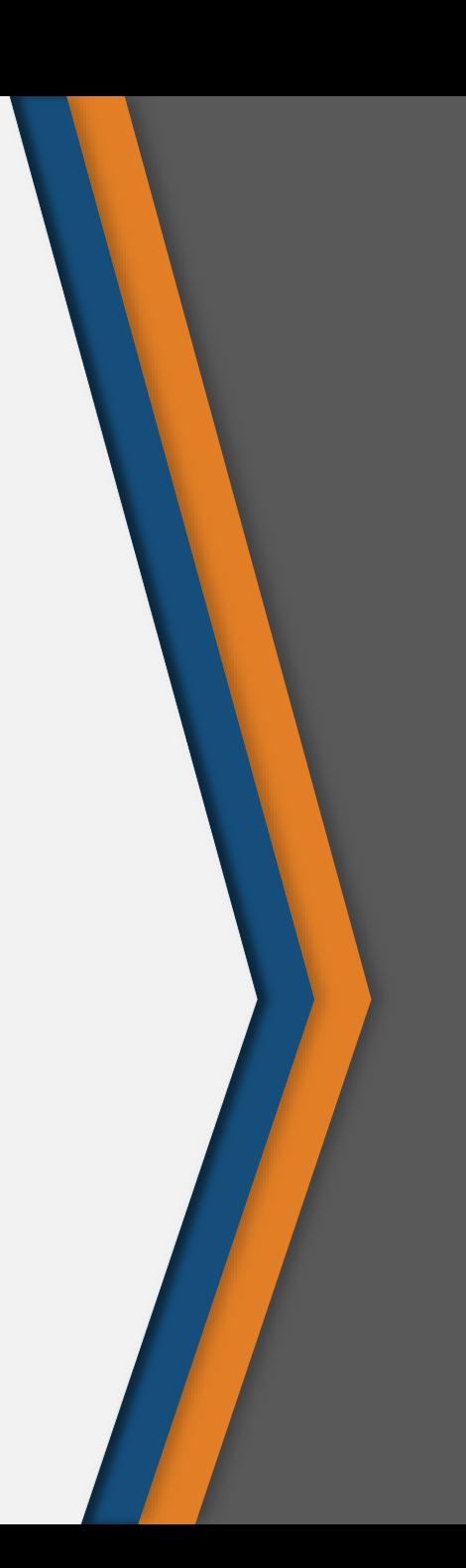

## Lender List

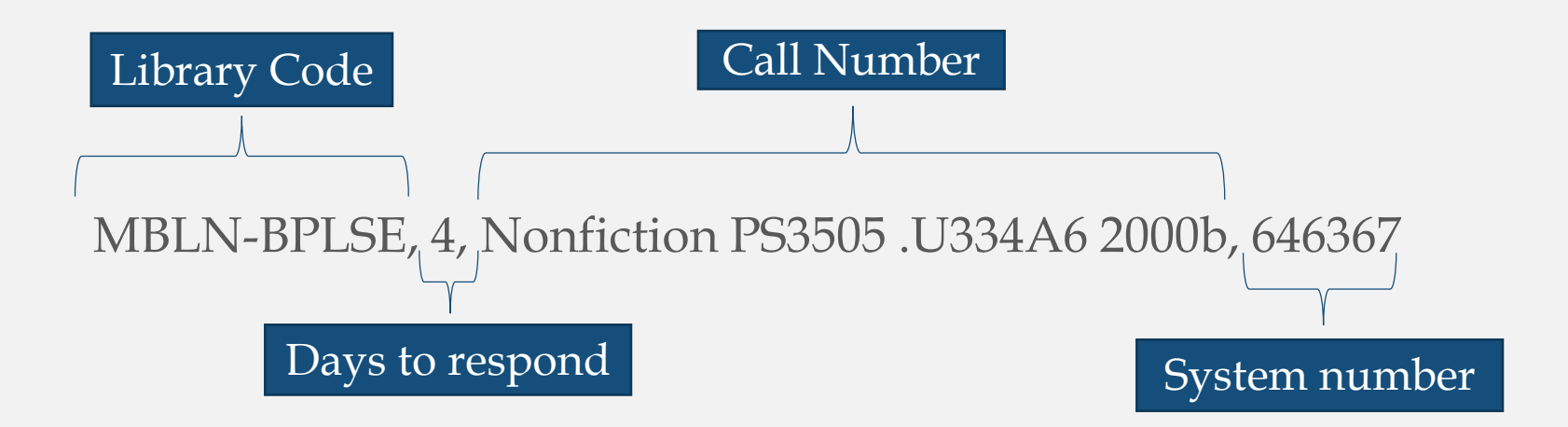

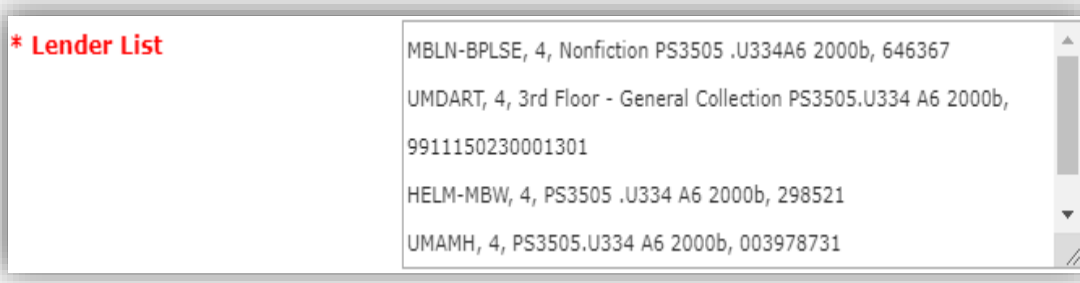

## Contacting Request Partners

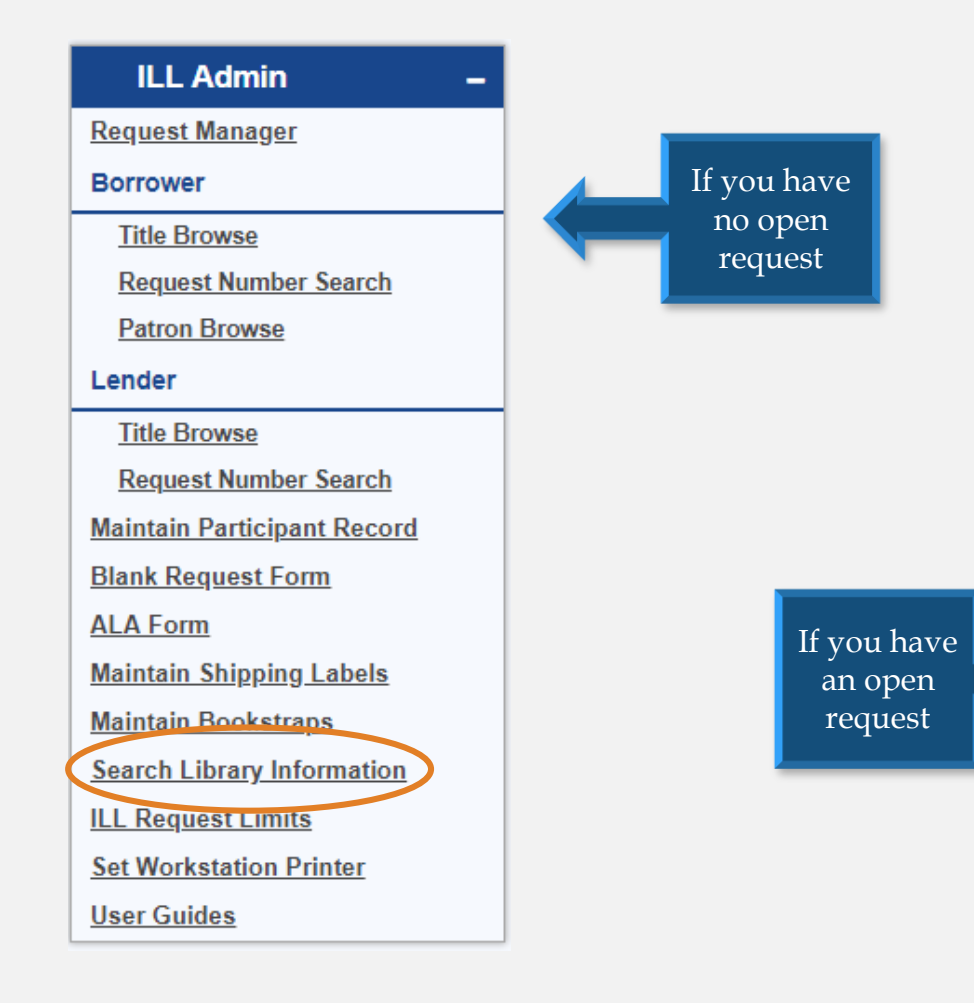

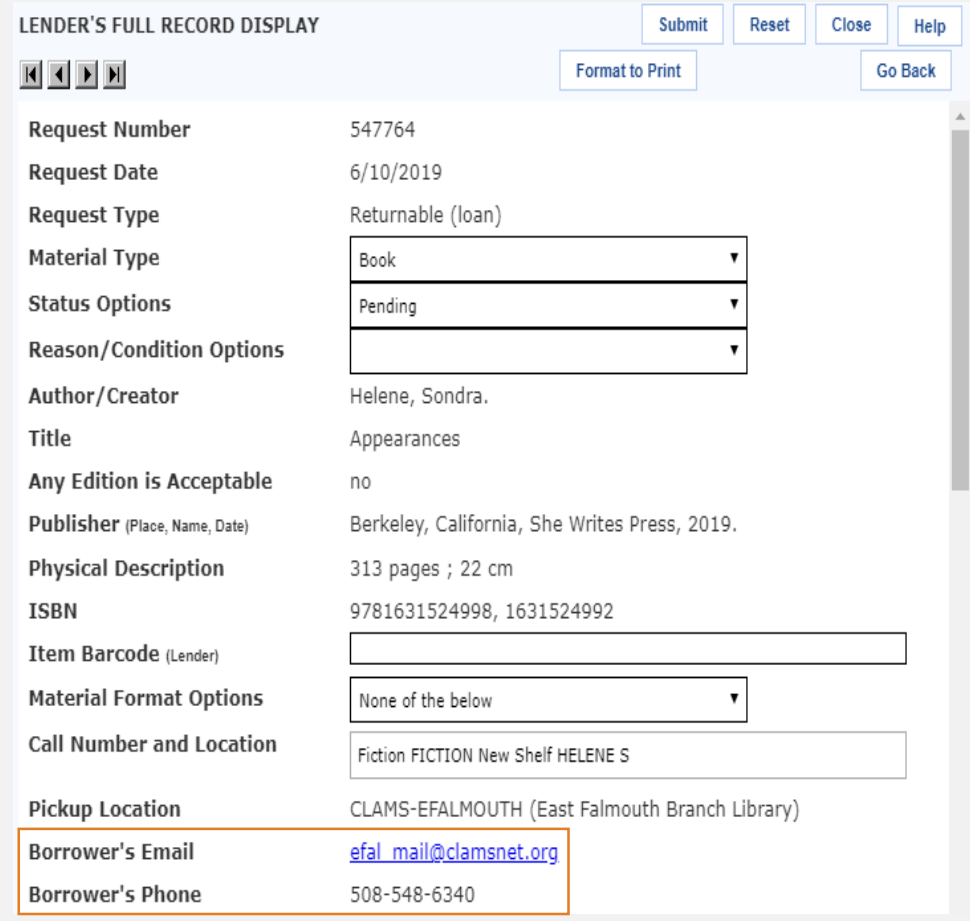

## History Information

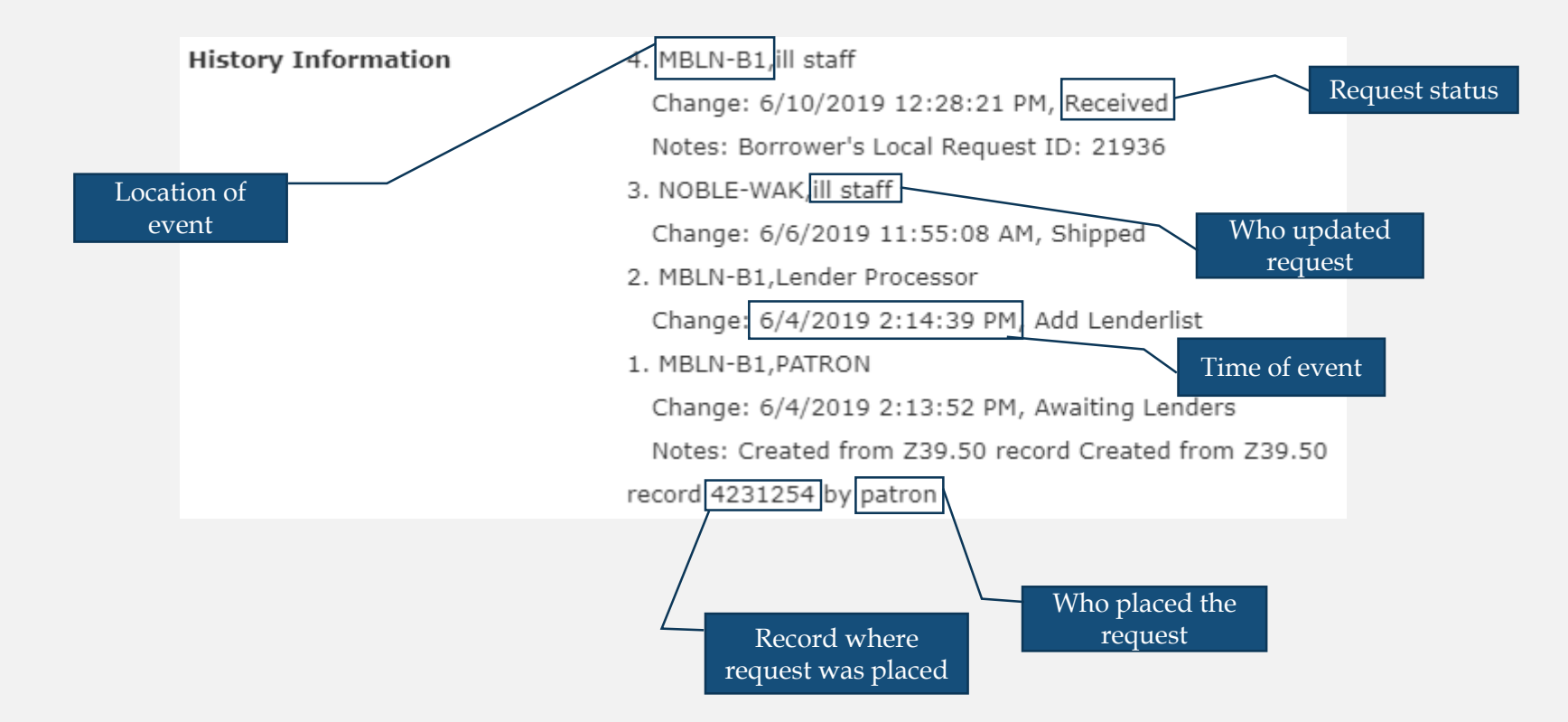

## Important Policies

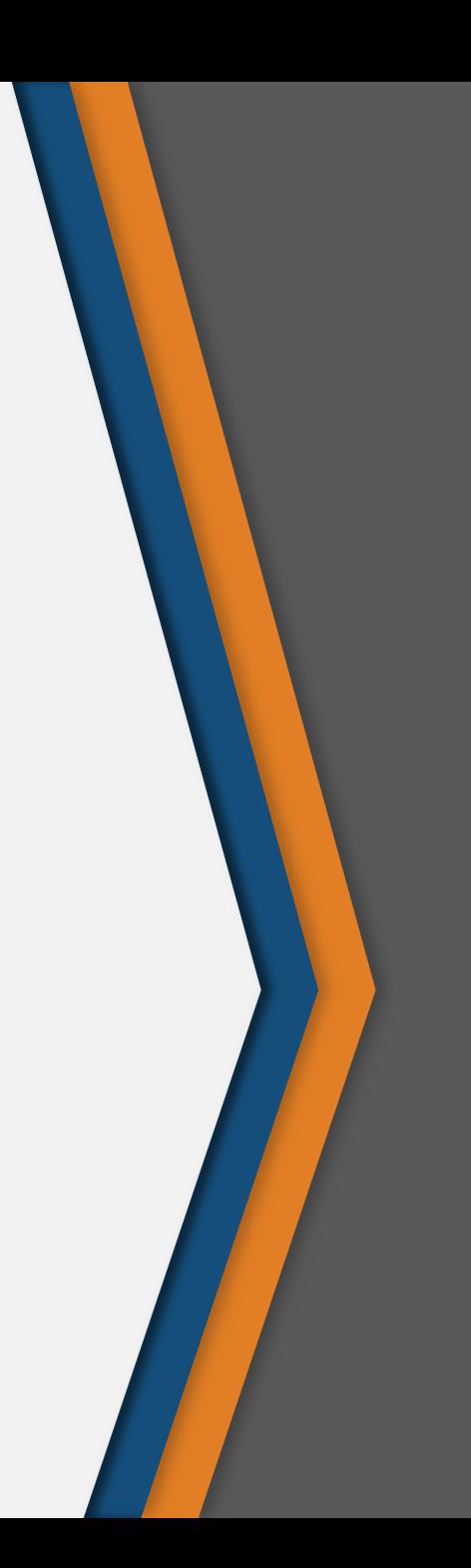

## Managing Patrons' Requests

 $\Box$ Patrons are allowed a maximum of  $\underline{10}$  active requests

- ❑**Statuses that count as "Active":** Accepted Renewal, Awaiting Approval, Cancel Shipped Request, Cancelled, Expired, ILL Review, Not Received, Overdue, Pending, Pending Cancel, Recalled, Received, Rejected Renewal, Renew Pending, Shipped, Will Supply/In Process, Conditional
- ❑Requests shouldn't be left sitting around for too long because they will count toward this total and the patrons may be blocked from requesting items.
	- ❑Clear out requests routinely by updating their status to "Delete"

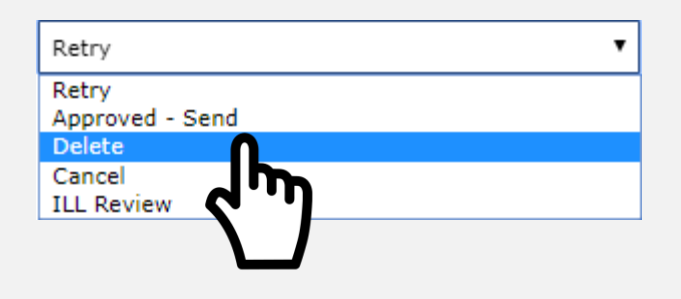

## Loan Period & Renewals

- o The ComCat loan period is 56 days. This loan period is set up in the loan rules of the lending library's ILS and is used to calculate the due date in ComCat. 56 days accounts for travel time:
	- o 14 days to arrive at borrowing library
	- o 28 days checked out to the patron
	- o 14 days to return to the lending library
- o Renewals are not allowed by policy. The option to renew a request is visible in ComCat but when selected, the renewal will automatically be rejected. Renewals are blocked by the lender's system.

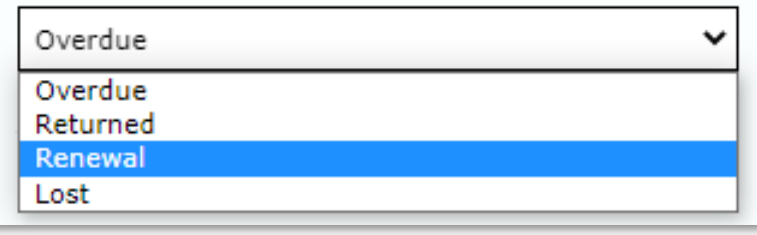

## Lost Items & Billing

- o If a ComCat item is overdue, fines are set, collected and kept by the borrowing library. No overdue fines should be collected by the lending library
- o If an item is lost by the patron or lost in transit, the borrowing library is responsible for reimbursing the lending library.
	- o If the item is lost in transit, the Optima delivery system may pay the claim in place of the Borrowing Library in some cases.
- o ComCat has no billing functionality, all billing will either take place outside of the system between the lending and borrowing library or between the borrowing library and the patron.

Miscellaneous Topics

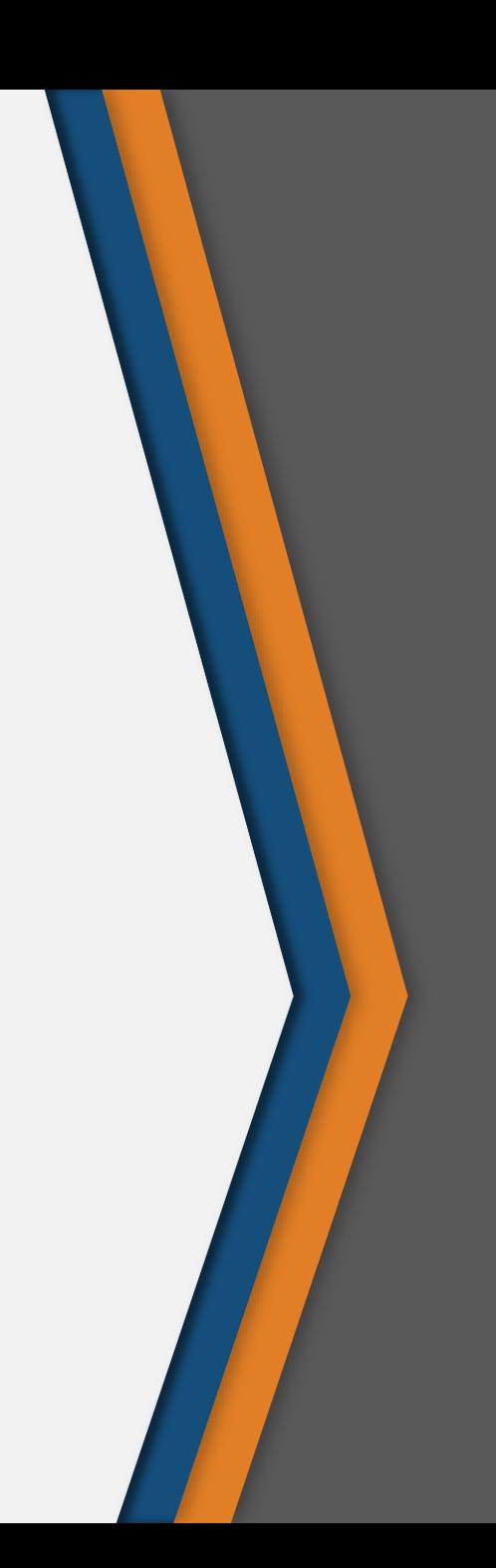

## Retry vs. Unfilled

### Retry

- Lenders added back to lender list for later. (Potential future lenders).
- Explanations:
	- Lender's copy was checked out
	- Lender missed response deadline

## Unfilled

- Lenders removed from lender list. (No potential for future lending).
- Explanations:
	- No lenders available
	- Item not available (and won't be available until further notice)
	- Library is temporarily closed

## Retry vs. Unfilled

When choosing not to lend an item, you can select a reason that will determine whether or not you'll be considered as a lender in the future.

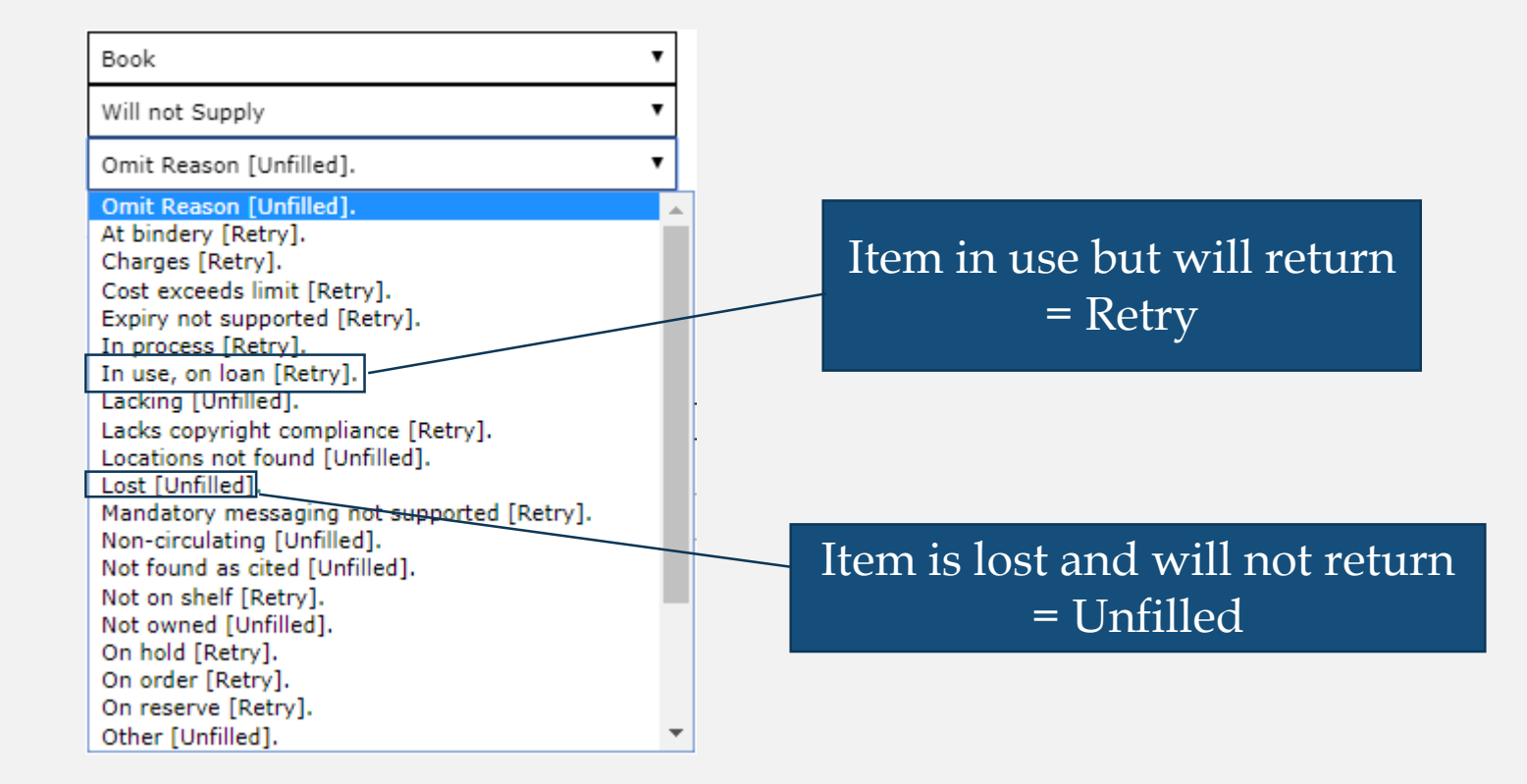

## Determining Availability

- o Availability Is an item checked out?
- o Lendability Is the item available for ILL lending?
	- o Whether or not an item is considered lendable is determined in the Z-Map (a table managed by FLO).

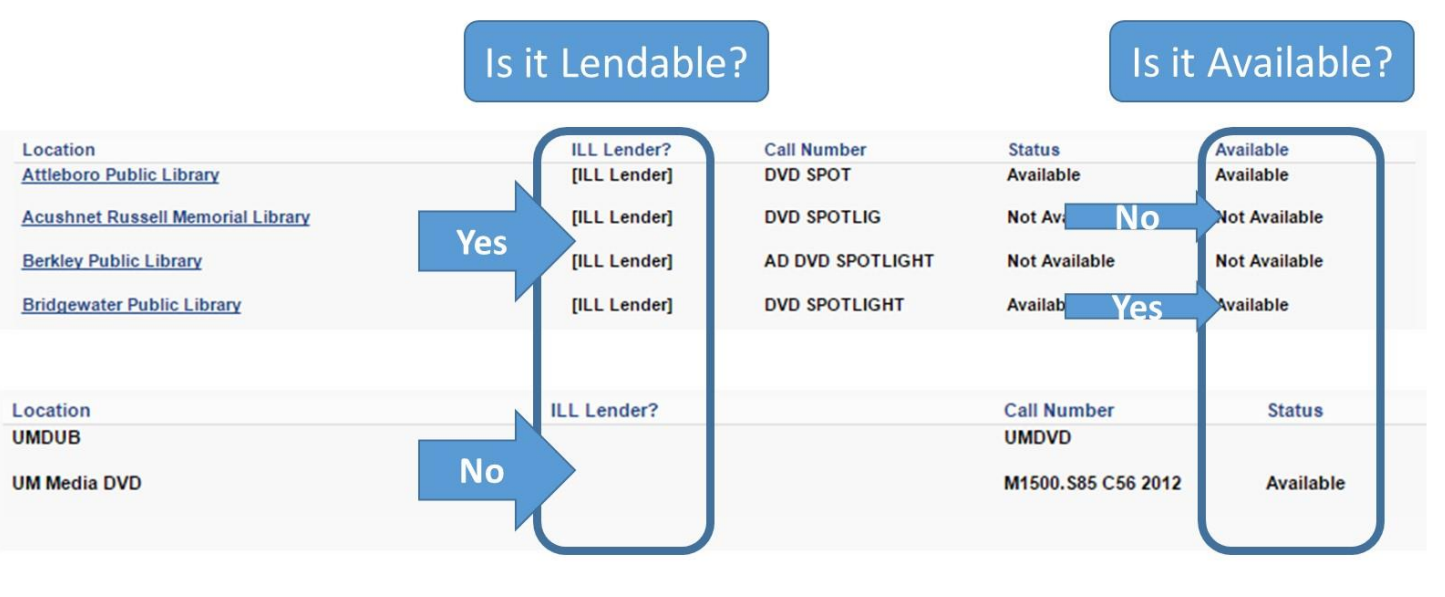

## The Participant Record

- o Only the FLO Staff has access to edit Participant Records
	- o Staff have read-only permissions
	- o If you'd like to make a change, submit a ticket to FLO

#### o Areas of interest:

- o Contact Info
- o Holiday List
- o Patron Notices
- o Staff Notices

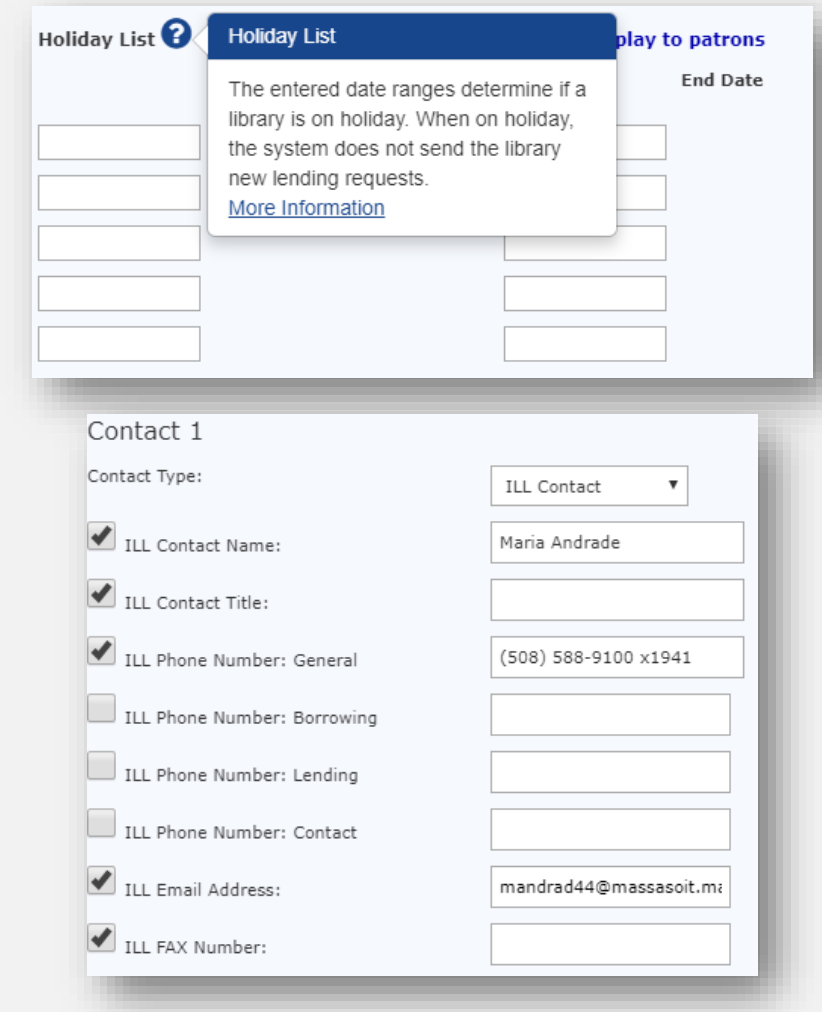

## Questions?

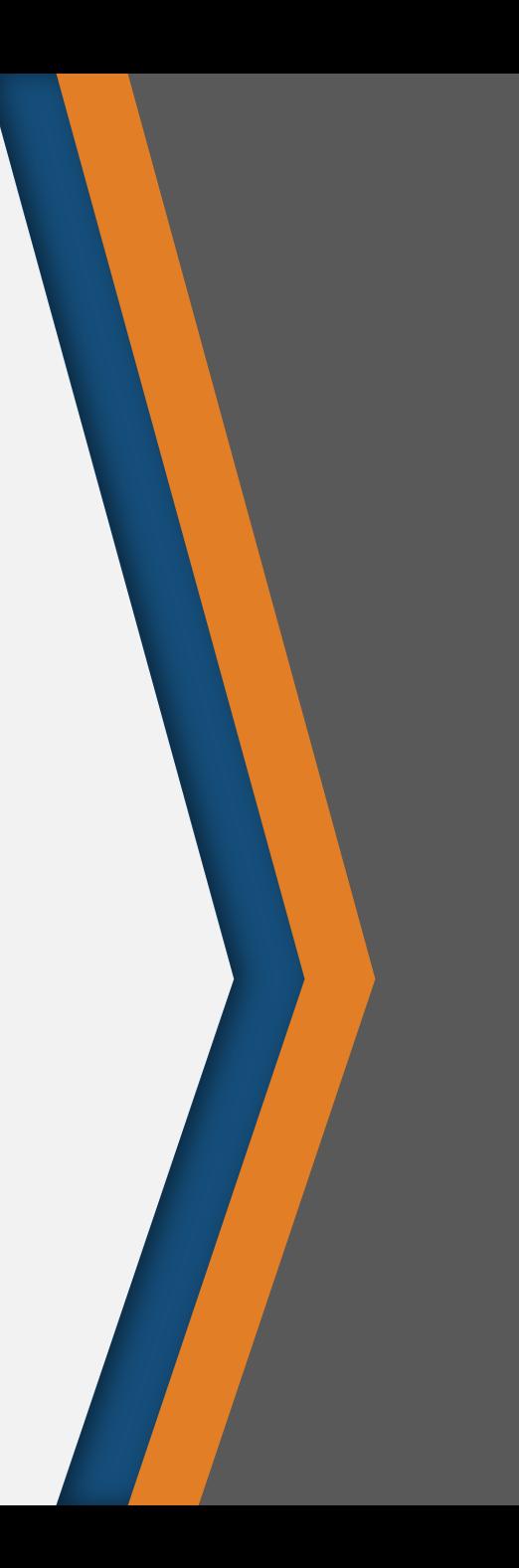